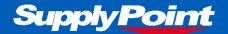

VMI

**VMI-TN-0008** 

# Binsense User Guide

EXTERNAL

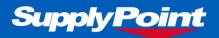

# 1. Introduction

The BinSense frame does not have a monitor attached to it like our other products and is only available using WebSync. To create the frame, assign Items (etc) will be done via WebPortal when the correct license has been applied as the VMI functionality is licensed.

This document will go through the BinSense functionality step by step covering: frame creation, chaning bin sizes, assigning/un-assigning Items to lanes, completing Inventory Adjustments to bins as well as placing and receiving orders.

## 1.1 Issue Control

| Issue     | Date        | Author | Notes           |
|-----------|-------------|--------|-----------------|
| 1 Draft A | 04 SEP 2018 | HG     | Initial release |
| 1 Draft B | 8 Nov 2018  | RK     | Edits made      |
|           |             |        |                 |

## 2. Frame Overview

A Binsense frame is made up of 6 shelves with a maxiumn of 12 lanes per shelf. There are three different bin sizes; small, medium or large. A shelf can be configured with a mixture of bin sizes in no specific order providing the bins physically fit on the shelf.

In Websync, a lane is made up of two 'bins' which are coloured accordingly:

| Colour     | State          |  |  |
|------------|----------------|--|--|
| Light Grey | Disabled       |  |  |
| Dark Grey  | Not Configured |  |  |
| Green      | Fully Stocked  |  |  |
| Red        | Out of Stock   |  |  |
| Amber      | On Order       |  |  |

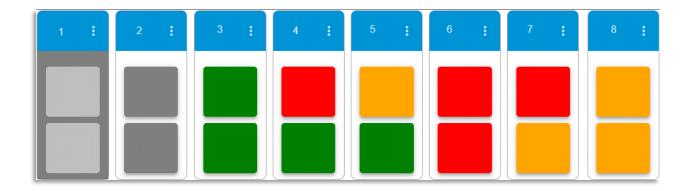

Page 2 of 10

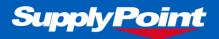

#### 3. Create a BinSense Frame

When creating a BinSense frame, a single frame of 6 shelves with 12 small bins assigned to each shelf will be created.

- 1. Login to WebPortal via WebSync ensuring the VMI licence file has been assigned to your database.
- 2. Looking at the home page of WebPortal, select 'VMI' button from the navigation button. A window will appear informing you that there are currently no VMI frames created. Select 'BinSense' then select the save icon.

| Supply Point                                                                                                    |                                                                                                | ; | Welcome, hayden gill@supplypointsystems.com<br>Vending Machine SupplyPointDemo |
|----------------------------------------------------------------------------------------------------|------------------------------------------------------------------------------------------------|---|--------------------------------------------------------------------------------|
| Home - Manage - Reports Procurement Stock Transfer VMI Help-                                                                                         | Log Off                                                                                        |   |                                                                                |
|                                                                                                    |                                                                                                |   | < <u>+</u> + = ©                                                               |
| K item Number                                                                                                    |                                                                                                | > |                                                                                |
| ACD74<br>COPYright 2007-2018 Supply Point Systems, Inc. All Rights Reserved.<br>PWWEBSRV006 V 6 000 338 Current Database PWSQLSRV011 SupplyPointDemo | ADD NEW VMI FRAME 🔒 🗙                                                                          |   |                                                                                |
| PWVEBSKV006 V 6.000 306 Current Database. PWSQL SKV011.SupplyPointDemo                                                                               | No VMI frames were found. If you would like to<br>add a frame, select the frame type and save. |   |                                                                                |
|                                                                                                    | BinSense                                                                                       |   |                                                                                |
|                                                                                                    | -                                                                                              |   |                                                                                |
|                                                                                                    |                                                                                                |   |                                                                                |
|                                                                                                    |                                                                                                |   |                                                                                |
|                                                                                                    |                                                                                                |   |                                                                                |
|                                                                                                    |                                                                                                |   |                                                                                |
|                                                                                                    |                                                                                                |   |                                                                                |
| a                                                                                                    |                                                                                                |   | ,                                                                              |

3. The frame will appear displaying 6 shelves with; 2 shelves of small bins, 2 shelves of medium bins and 2 shelves of large bins.

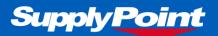

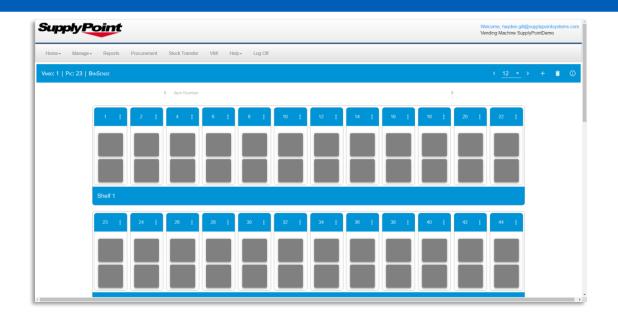

## 4. Changing Bin Sizes

There are three different bin sizes; small, medium and large, the medium bin is 1.5 times the size of the small bin, while the large bin is 2 times the size. You're able to have a maximum of; 12 small, 8 medium or 6 large bins per shelf although you can mix and match the bins on a shelf providing you can physically fit the bins on the shelf.

To calculate what bin configuration you're allowed, you can have 24 or less bins per shelf giving the bin sizes the following numbers:

Small = 2 Medium = 3 Large = 4

 1
 ;
 4
 ;
 8
 ;
 12
 ;
 15
 ;
 18
 ;
 20
 ;
 22
 ;

 1
 ;
 4
 ;
 8
 ;
 12
 ;
 15
 ;
 18
 ;
 20
 ;
 22
 ;

 1
 ;
 0
 ;
 0
 ;
 0
 ;
 0
 ;
 0
 ;
 22
 ;

 1
 ;
 0
 ;
 ;
 10
 ;
 10
 ;
 10
 ;
 10
 ;
 12
 ;
 ;
 10
 ;
 12
 ;
 ;
 ;
 10
 ;
 10
 ;
 12
 ;
 ;
 ;
 10
 ;
 10
 ;
 10
 ;
 ;
 ;
 ;
 ;
 ;
 ;
 ;
 ;
 ;
 ;
 ;
 ;
 ;
 ;
 ;
 ;
 ;
 ;
 ;
 ;
 ;
 ;
 ;
 ;
 ;
 ;
 ;
 ;
 ;
 ;
 ;
 ;

For example you could configure a shelf to have 3 large (12), 2 medium (6), 3 small (6) giving a total of 24.

VMI-TN-0008

lssue 1 Draft B

Page 4 of 10

Nov 18

External

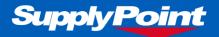

To change the size of the bin;

- Select the three dots located in the top right corner of the lane
- Scroll down to the bottom of the following dialog
- Select the bin size drop-down
- Select the size required
- Select Save

| Lane #36 (Shelf #2) Configuration | ASSIGN ITEM | +/- 🛇 | • | × |
|-----------------------------------|-------------|-------|---|---|
| Last Scanned                      |             |       |   | • |
| Oty Per Bin                       |             |       |   |   |
| 1                                 |             |       |   | 1 |
| Lane Description                  |             |       |   |   |
|                                   |             |       |   |   |
| Bin Size Small                    |             |       |   | × |

## 5. Assign an Item

Items are assigned to lanes, you're unable to change the size of a lane once an Item has been assigned.

- Select the three dots located in the top right corner of the lane
- Select Assign Item
- Using the drop-down list, select the Item then select save
- If the incorrect Item has been selected, Select 'Change Item' to select a different Item
- Populate the Qty Per Bin field
- Select Save to assign the Item

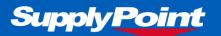

| Lane #34 (Shelf #2) Configuration | CHANGE ITEM | +/- 🛇 | • | ×        |
|-----------------------------------|-------------|-------|---|----------|
| Item Number                       |             |       |   | <b>A</b> |
| 001                               |             |       |   |          |
|                                   |             |       |   |          |
| Item Description                  |             |       |   |          |
| Washers                           |             |       |   |          |
|                                   |             |       |   |          |
|                                   |             |       |   |          |
| Last Scanned                      |             |       |   |          |
|                                   |             |       |   |          |
| Qty Per Bin                       |             |       |   |          |
| 1000                              |             |       |   |          |
|                                   |             |       |   | -        |

## 6. Inventory Adjustment

Once you have assigned an Item to a lane, the Item will be set to Out of stock (bins Red), to change the stock to be correct you will need to do an Inventory Adjustment (IA). You may also want to complete and IA if stock on the frame does not match the stock you see in Portal due to frame misuse etc.

- Select the three dots located in the top right corner of the lane
- Select the +/- icon located in the header

A modal will appear with the two bins and their current state for example; both bins Red (Out of Stock). Change the lane to match the physical stock you on have on frame using the buttons displayed. Once you have configured the lane to the correct state, select Save to keep the changes.

Once you navigate back to the VMI Configuration page, the lane will update displayed your new stock based on the IA you've carried out. After completing a sync cycle, the physical frame will update.

| LANE #44 (SHELF #2) | INVENTORY ADJUST LANE 44( LANE 44) | Ē            | • × | +/- 🛇 🖬 | × |
|---------------------|------------------------------------|--------------|-----|---------|---|
| Item Number         |                                    |              |     |         |   |
| 001                 |                                    |              |     |         |   |
| Item Description    |                                    |              |     |         |   |
| Washers             |                                    |              |     |         |   |
| Last Scanned        | FRONT BIN FULL BINS EMP            | BINS FULL    |     |         | 1 |
| Qty Per Bin         |                                    |              |     |         |   |
| 1                   |                                    |              |     |         |   |
|                     |                                    |              |     |         | - |
| VMI-TN-0008         | lssue 1 Draft B                    | Page 6 of 10 | N   | ov 18   |   |
| 0000                | issue i brait b                    |              | IN  | 0 10    |   |

EXTERNAL

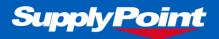

## 7. Placing an Order

Orders can be sent manually through Transmit Order or they can be sent automatically using the Task Scheduler feature.

**Note:** To ensure the BinSense frame and the VMI Configuration page updates as required, when ordering Items that are assigned to a BinSense frame you must use the Order File Format 'GENVMI'. If this format is not used, the order will still be generated but the VMI Config page and the physical frame will not update.

This can be configured in: Suppliers > Location assignments.

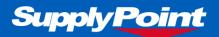

| jup    | oly Pc   | oint    |             |                |     |       |         |
|--------|----------|---------|-------------|----------------|-----|-------|---------|
| Home + | Manage - | Reports | Procurement | Stock Transfer | VMI | Help+ | Log Off |
|        |          |         |             |                |     |       |         |

- Navigate to Procurements
- Select 'Transmit Order'
- Select a Supplier from the drop-down list
- Select the relevant VMID

| Supplier:<br>PO Number:                                                  | Test supp           | (Test supp •                                   | Location/V |           | BinSense<br>8032           | Header              | Notes (Printed)      |                      |          |                      |             |              |
|--------------------------------------------------------------------------|---------------------|------------------------------------------------|------------|-----------|----------------------------|---------------------|----------------------|----------------------|----------|----------------------|-------------|--------------|
| Order File Form<br>Order File Form<br>Order Items<br><b>tems to Or</b> d | Below N             | lin ®Below Max                                 |            |           | Format 1): work Format 2): | Header              | Notes (Hidden)       | A                    |          |                      |             |              |
| <ul> <li>Number</li> </ul>                                               | Description         | Qty On Hand                                    | Used Qty   | Order Qty | Unit of Measure            | Unit Cost (Current) | Ext Cost Packet Size | Order in Package Qty | Max Qty  | Supplier Part Number | Alias Notes | Hidden Notes |
| 4293                                                                     | Screws<br>Test Item | 0                                              | 0          | 12<br>9   | each                       | 0.0000<br>1.2500    | 0.00 1               | 0                    | 12<br>12 | SPN001               | Total       | Cost: £11    |
|                                                                          |                     | pint Systems, Inc. All<br>rrent Database : PWS |            |           |                            |                     |                      |                      |          |                      | Total       | Cost:        |

Items that are ready to be ordered against the selected VMID will appear in the bottom pane of the window. You're able to select which Items you'd like to order by selecting the check-box located to the left of the Item record.

Select the 'Transmit Order' button to place the order.

The relevant files will be sent based on the Transmission Setttings and the order can be received.

Page 8 of 10

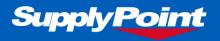

## 7.2 Task Scheduler

You can use the Task Scheduler feature to run Reports or send Orders at set days and time using Transmission Templates that have been assigned to a Supplier.

| Sup    | oly Po              | pint    |             |                |     |       |         |
|--------|---------------------|---------|-------------|----------------|-----|-------|---------|
| Home + | Manage <del>-</del> | Reports | Procurement | Stock Transfer | VMI | Help≁ | Log Off |
| ▼ Data |                     |         |             |                |     |       |         |

- Select 'Procurement' > 'Transmission Settings' > 'Task Scheduler'
- Select 'Add New' icon in the page header
- Select the Suppliers tab
- Choose the relevant Supplier and VMID
- Configure the times you wish to run the order and select 'Save'

## 8. Receive Orders

Once an order has been placed, you will either need to receive or close the order for the relevant Items.

| Supp   | by Po    | pint    |             |                |     |        |         |
|--------|----------|---------|-------------|----------------|-----|--------|---------|
| Home • | Manage - | Reports | Procurement | Stock Transfer | VMI | Help • | Log Off |
| Data   |          |         |             |                | _   |        |         |

Navigate to Procurements

Select 'Receive Items'. A list of open orders will appear, displaying the PO number, Release Number and the VMID.

Select the 'Receive Items' link located to the left of an order line, this will display the Items that make up the selected order.

| Purchase Orders |           |                |                       |                 |                       |  |  |  |  |  |
|-----------------|-----------|----------------|-----------------------|-----------------|-----------------------|--|--|--|--|--|
|                 | PO Number | Release Number | Vending<br>Machine ID | Supplier Number | Order Date            |  |  |  |  |  |
| Receive Items   | PO001     | 010            | 1                     | 1               | 7/9/2018 11:08:04 AM  |  |  |  |  |  |
|                 | PO001     | 011            | 1                     | 1               | 9/19/2018 3:08:47 PM  |  |  |  |  |  |
| Receive Items   | PO001     | 012            | 1                     | 1               | 9/25/2018 11:58:42 AM |  |  |  |  |  |

- Select the check box located to the left for Items you want to receive.
- Select the check box under 'Close Line' for any Items that need to be cancelled.

```
VMI-TN-0008
```

Nov 18

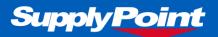

• Select the 'Receive Items' button to receive or close the order.

#### 9. VMI LED Meanings

| Lane State              | LED Color                 | Meaning                                       |
|-------------------------|---------------------------|-----------------------------------------------|
| 1:OK                    | Steady Green              | Both bins full, nothing on order.             |
| 2:BinInUse              | Green Flash               | Lane is in use. Debounce timer is running     |
| 3:LowZeroOnOrder        | Amber Flash               | One bin empty, nothing on order.              |
| 4:LowOneOnOrder         | Steady Amber              | One bin empty, one bin on order.              |
| 5:OutZeroOnOrder        | Red Flash                 | Two bins empty, nothing on order.             |
| 6:OutOneOnOrder         | Alternating Red and Amber | Two bins empty, one bin on order.             |
| 7:OutTwoOnOrder         | Steady Red                | Two bins empty, two bins on order.            |
| 8:AwaitingConfiguration | Green Flicker             | Lane is awaiting configuration from API site. |
| 16:DividerNotFitted     | Amber Flicker             | Lane is unplugged.                            |
| 17:DividerBroken        | Amber Flicker             | Lane is faulty, and should be replaced.       |
| 18:Lane5VFault          | Red Flicker               | Lane has an electrical fault.                 |

Notes:

- Flash means LED comes on once per second. Flicker is twice a second.
- If an LED is off, either (most likely to least likely): No item is assigned to the lane, the lane is disabled through the Portal VMI Configuration page, or by a hardware fault.